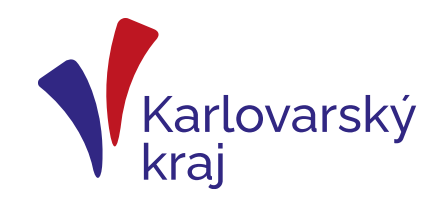

### **Program přeshraniční spolupráce INTERREG Bavorsko – Česko 2021-2027**

**Seminář pro žadatele**

**24.1.2024 Kamila Voštová oddělení přeshraničních projektů**

**odbor regionálního rozvoje,KÚKK**

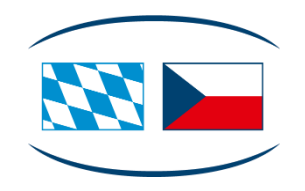

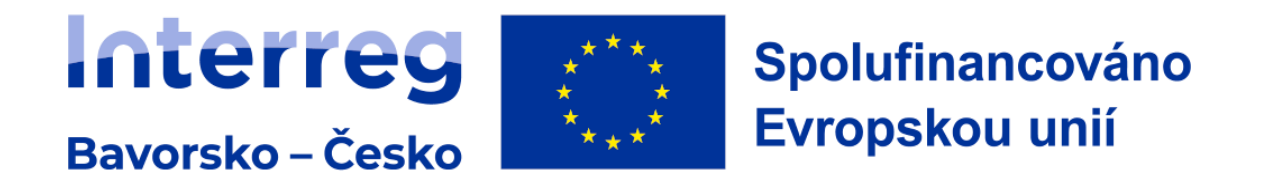

## **Podání žádosti v systému Jems**

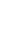

- žádost lze podat výhradně přes systém **Jems**
- <https://jems.by-cz.bayern.de/>
- Lze též použít odkaz přímo ze stránek programu

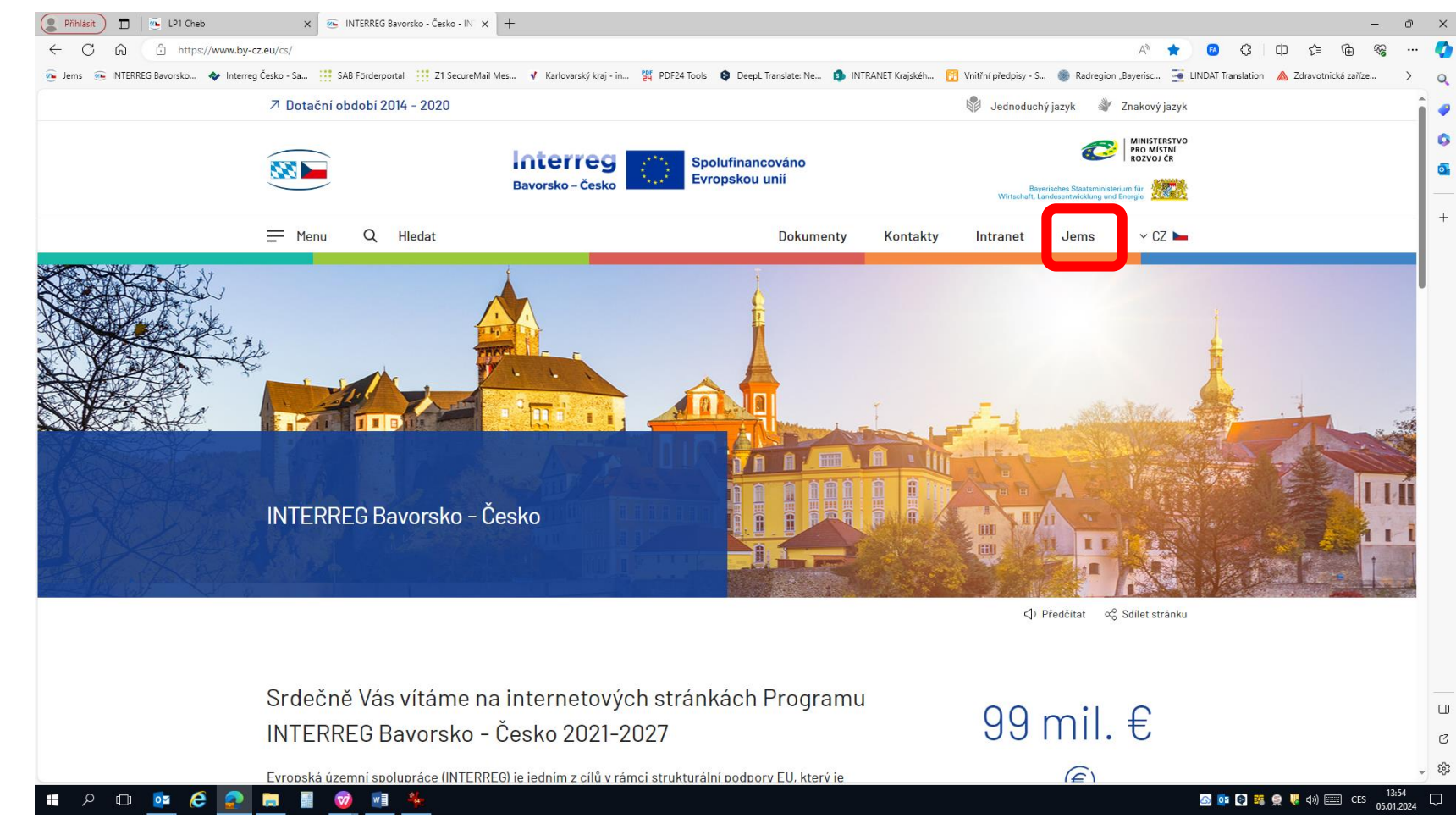

3

#### **Dostupné funkce**

- Založení účtu + aktivace
- Založení žádosti ke zveřejněné výzvě
- Podání žádosti + podání příloh

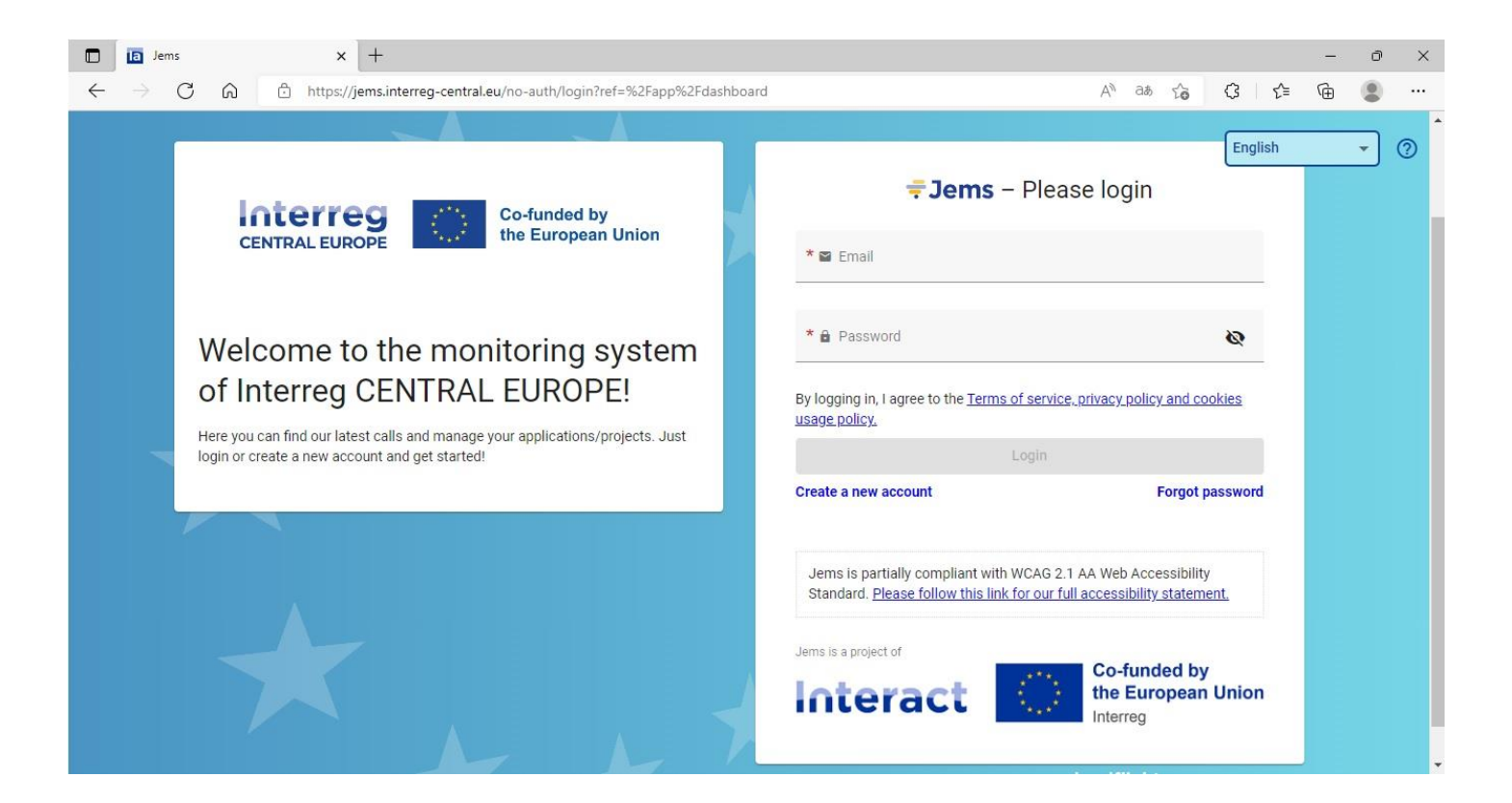

## VYTVOŘENÍ ŽÁDOSTI

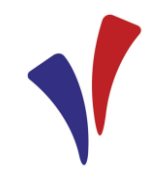

Po přihlášení se ukáže

- sekce "Přehled" / "**Moje žádosti**" přehled všech žádostí s příslušným stavem projektu ("Návrh", "Podán", "Vrácen zpět k žadateli atd.)
- **seznam výzev** → po vybrání výzvy kliknout na "**Podat žádost**" → ukáže se přehled nastavení výzvy – nutné opět kliknout na "Podat žádost" → otevře se nový formulář žádosti, kde uvedete krátký název projektu a kliknete na "Vytvořit novou projektovou žádost" → vytvoří se formulář projektové žádosti a zobrazí se jednotlivé sekce žádosti k vyplnění.

# **VYTVOŘENÍ ŽÁDOSTI**

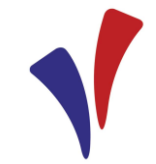

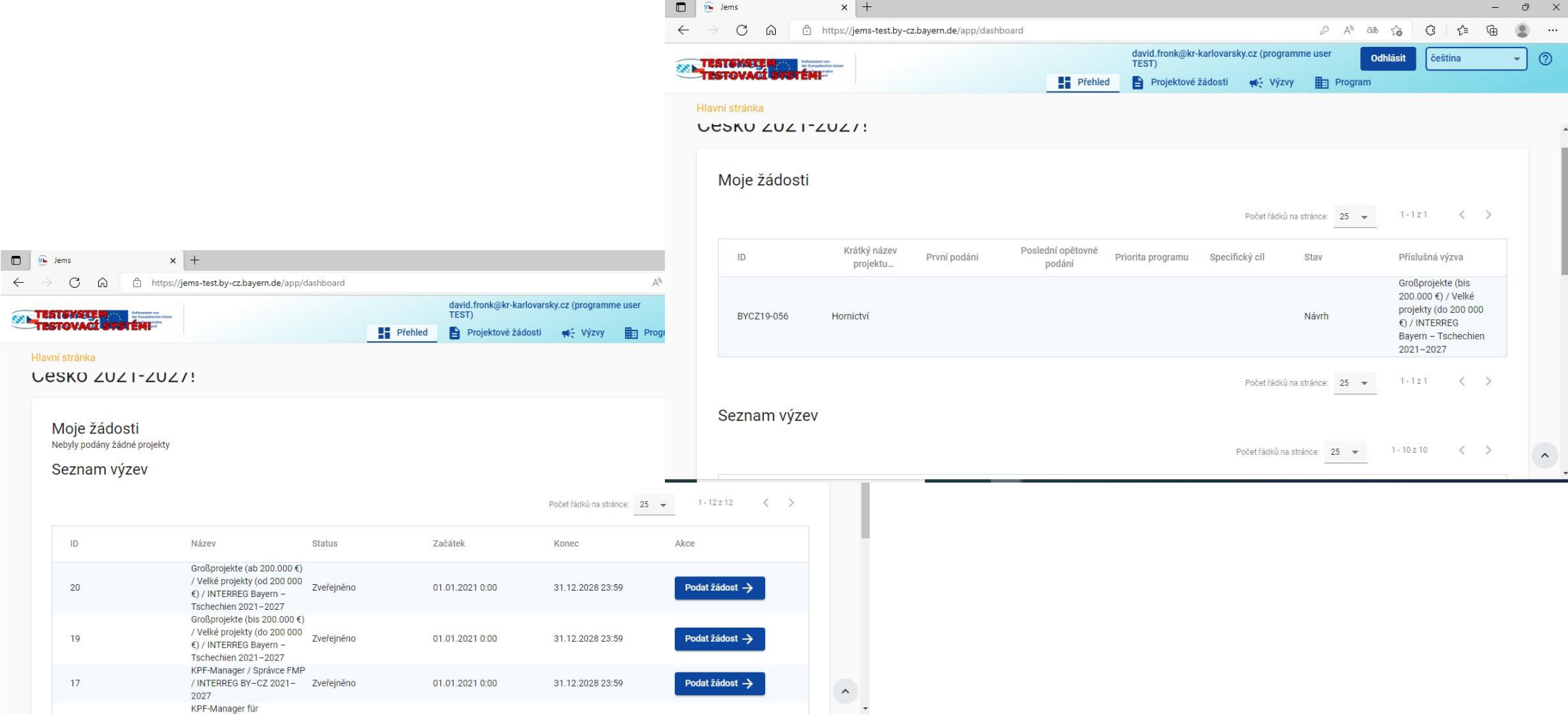

# **VYTVOŘENÍ ŽÁDOSTI**

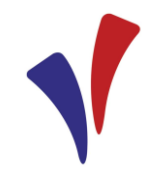

A Hlavní stránka / Projektové žádosti / Podat žádost

#### Vytvořit novou projektovou žádost

Výzva: 20 – Großprojekte (über 200.000 €) / Velké projekty (přes 200 000 €) / INTERREG Bayern - Tschechien 2021-2027

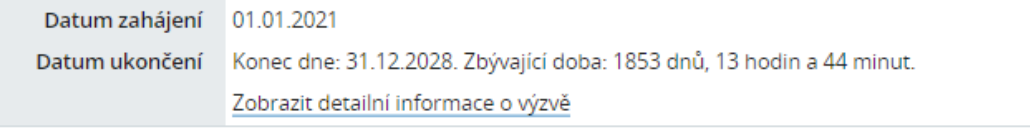

Vytvořit novou projektovou žádost

(i) Upozornění: Všechny údaje o projektu mohou být před podáním žádosti ještě změněny.

Uveďte krátký název (akronym) vašeho projektu.

\* Kratký název projektu (akronym) TEST PROJEKT 2023

Vytvořit novou projektovou žádost -> Zrušit

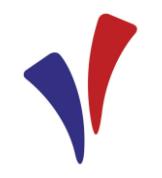

#### Vytvoří se formulář Vaší projektové žádosti se statusem "Návrh" a vygeneruje se ID projektu

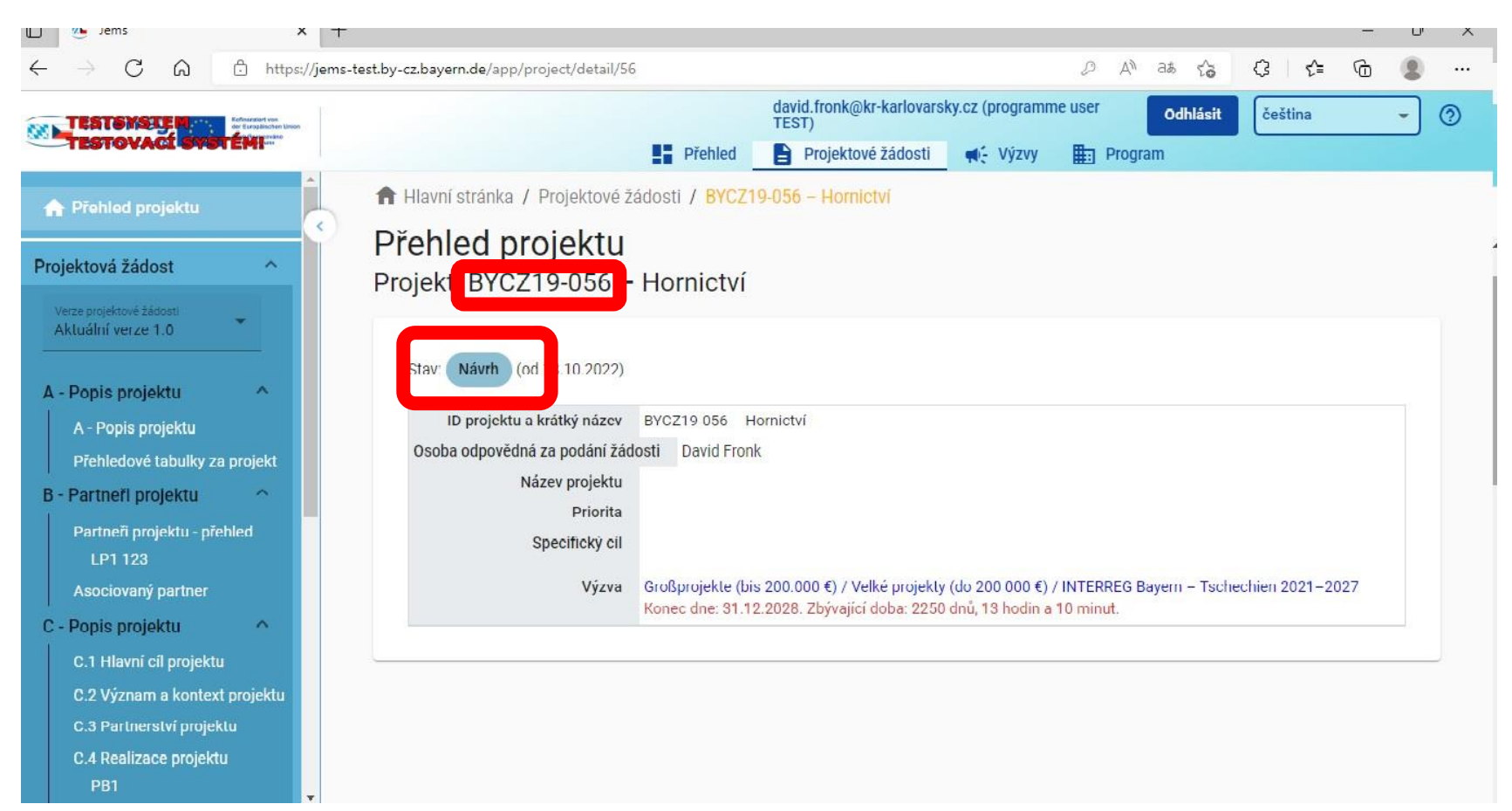

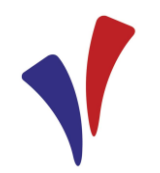

# PŘIDÁNÍ UŽIVATELE / OPRÁVNĚNÍ

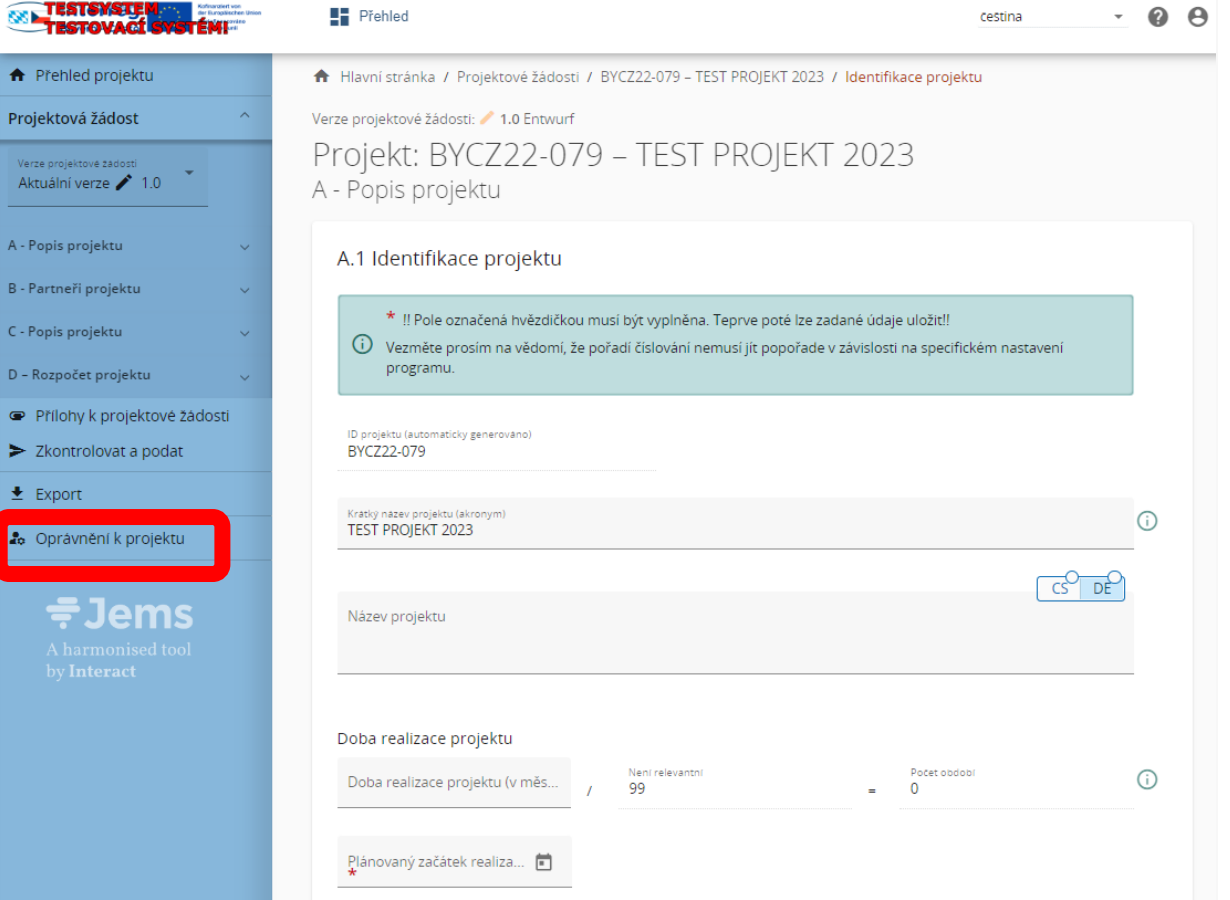

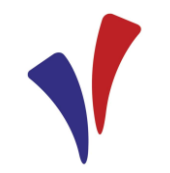

# PŘIDÁNÍ UŽIVATELE / OPRÁVNĚNÍ

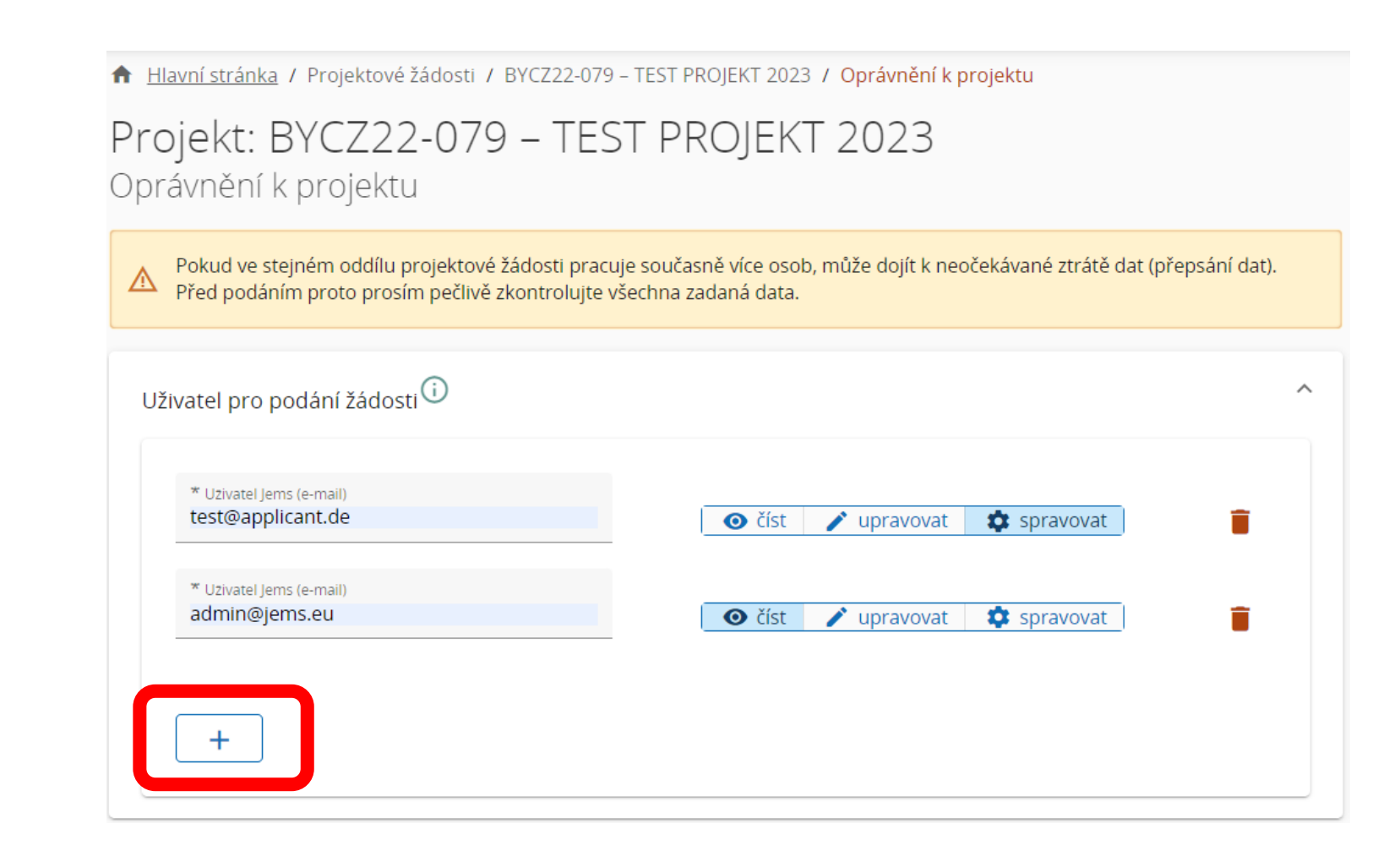

# PŘIDÁNÍ UŽIVATELE / OPRÁVNĚNÍ

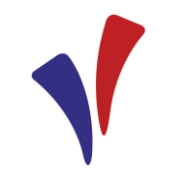

- V sekci "Oprávnění k projektu" může vedoucí partner přidat další uživatele (nemusí být přímo ze stejné organizace) k vypracování žádosti  $\rightarrow$  Klikněte na symbol "+" a zadejte příslušné uživatelské jméno v Jems.
- !!! Přidat lze pouze registrované uživatele v Jems skrze jejich uživatelské jméno (email)
- U každého uživatele je nutné zvolit jeho oprávnění:
	- "číst"
	- "upravit"
	- "spravovat"

!!! Žádost může současně upravovat více uživatelů, tzn. může dojít k přepsání

 $\rightarrow$  nutné se domluvit, kdo bude kdy upravovat jakou část a kdo žádost podá

# PŘIDÁNÍ PARTNERŮ

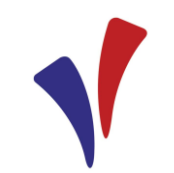

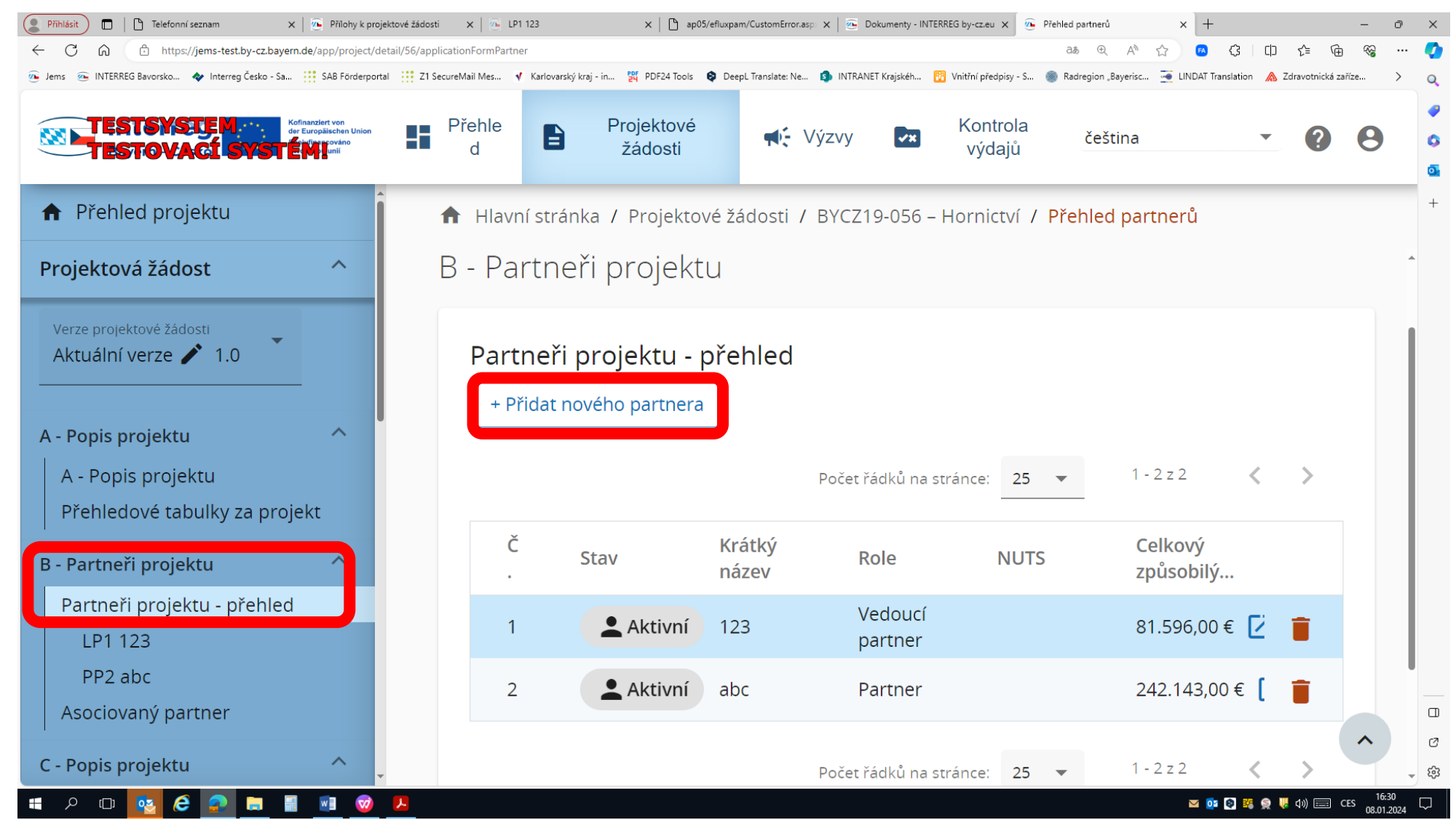

## PŘIDÁNÍ PARTNERŮ

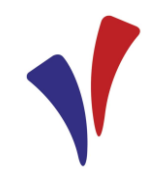

- Partnery projektu musí v systému přidat vedoucí partner
- Každý partner by se měl registrovat do systému Jems
- Poté, co si partner vytvoří účet v Jems, musí jej vedoucí partner vyhledat v systému a přidat
- Přidání lze učinit v sekci "Partneři projektu" a následně klikem na "+ Přidat nového partnera"

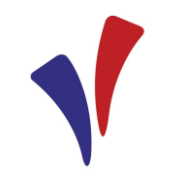

#### **Důležité informace**

- Stránky v žádosti lze vyplňovat v libovolném pořadí
- Povinná pole jsou označena \*
- Stránku nelze bez vyplnění povinných polí uložit
- Se statusem "Návrh" a "Vráceno k žadateli" lze žádost kdykoli otevřít a provádět změny
- Se statusem "Podáno" lze žádost pouze zobrazit
- Žádost musí být vyplněna dvojjazyčně tj. česky a německy (každé textové pole má tlačítko, kde volíte jazyk pro vyplnění)
- !!! jazykové verze musí být identické

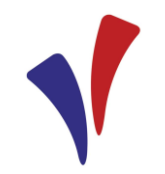

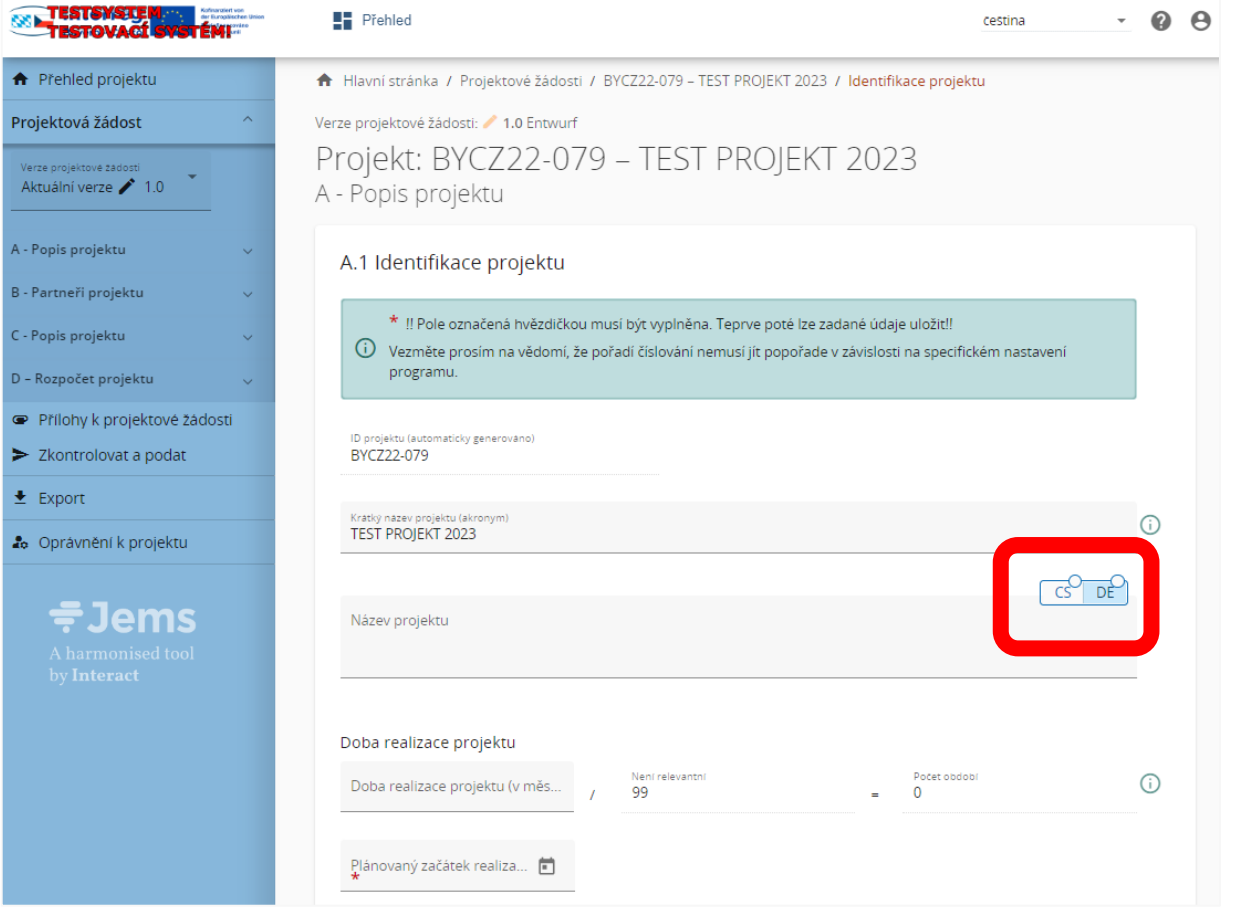

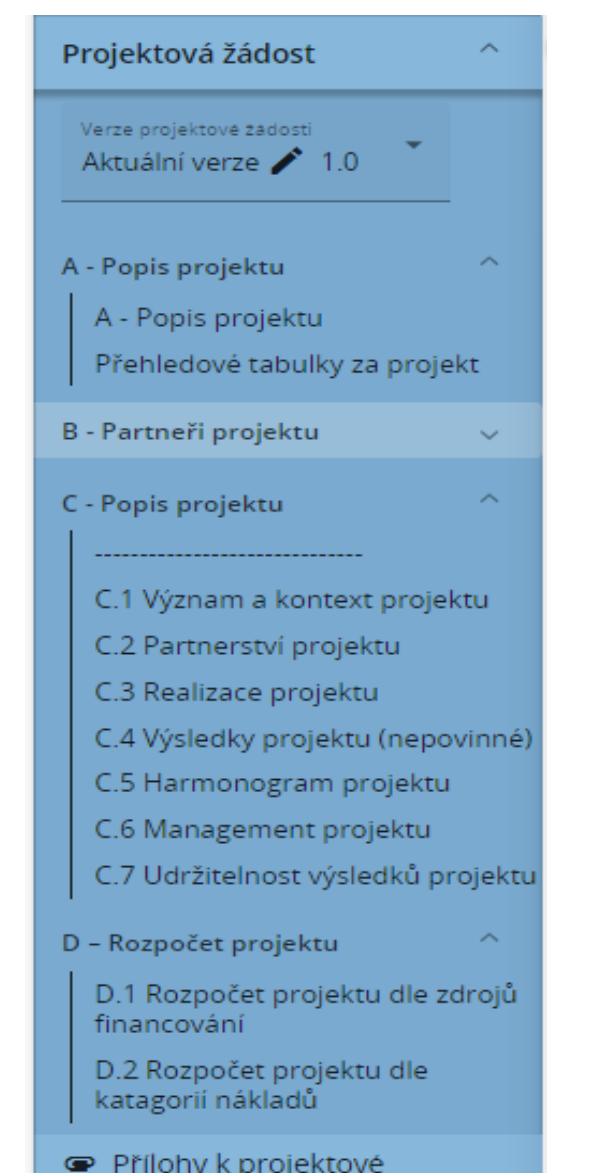

žádosti

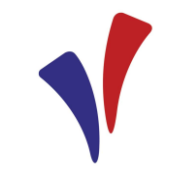

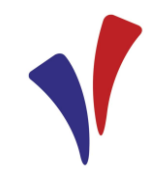

- **A - Popis projektu**  identifikace projektu + shrnutí projektu, přehledové tabulky
- $\rightarrow$  doba realizace projektu automaticky jako 1 období; délka v měsících; plánovaný začátek realizace)
- **B - Partneři projektu (LP, PP, AP)**  identifikace, odborné kompetence a zkušenosti, rozpočet + financování
- **C - Popis projektu**
- **Význam a kontext projektu**
- **Partnerství projektu**
- **Realizace projektu** pouze jeden pracovní balíček "**PB1: Realizace projektu**"
	- $\rightarrow$  hlavní cíl projektu

→ aktivity (!!! uvádět <u>v chronologickém pořadí t</u>ak, aby na sebe logicky navazovaly a bylo jasné, jak bude projekt probíhat; pořadí nelze dodatečně měnit)

→ výstupy - viz. "**Pokyny k ukazatelům výstupů a výsledků**"

- **Výsledky projektu** (nepovinné)
- **Harmonogram projektu** se vygeneruje automaticky jako 1 období, podrobné informace uvedete v záložce →
- **Management projektu,** v poli C.6.1 **Jak vypadá časový harmonogram Vašeho projektu?**
- **Udržitelnost výsledků projektu** (udržitelnost, přenositelnost, vliv klimatické změny na infrastrukturu )
- **D - Rozpočet projektu**

**Přílohy k projektové žádosti**

# VYPLNĚNÍ ŽÁDOSTI - ROZPOČET

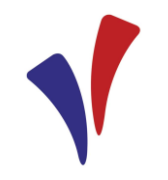

### PROJEKTU

Celkový rozpočet projektu se skládá z rozpočtů jednotlivých partnerů projektu

Zadání rozpočtu: záložka "B - Partneři projektu" / "Partneři projektu přehled" → volba příslušného partnera / "Rozpočet" → **zadání jednotlivých položek rozpočtu**

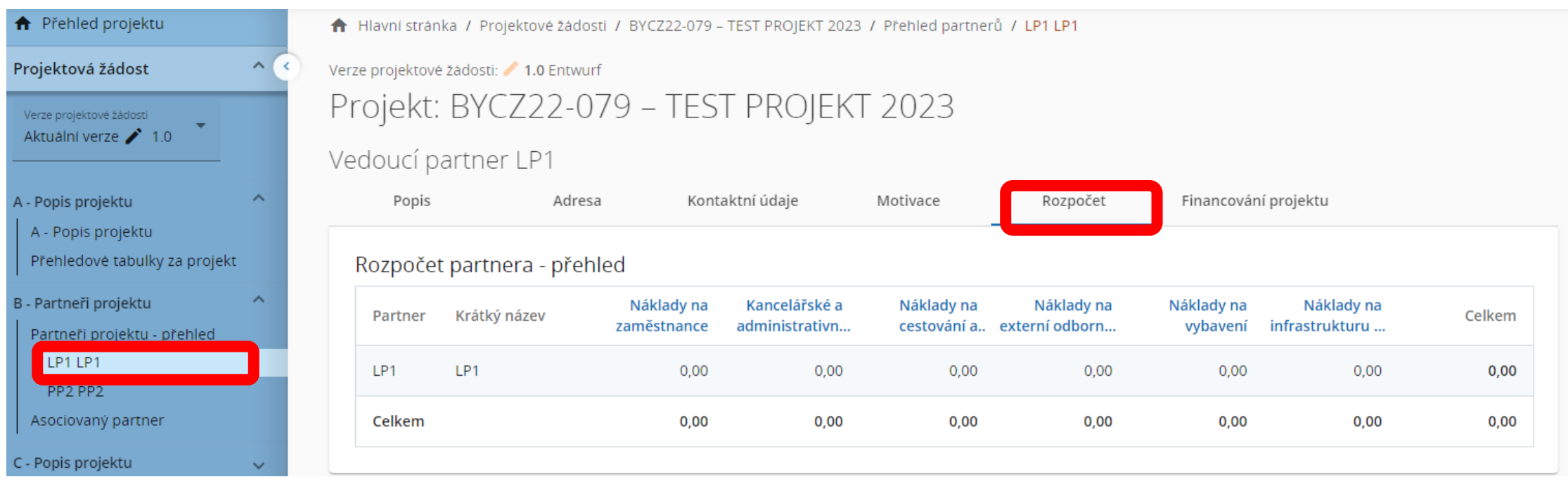

# VYPLNĚNÍ ŽÁDOSTI - ROZPOČET PROJEKTU

- 3 způsoby vykazování nákladů
- paušální sazby
- standardní stupnice jednotkových nákladů
- skutečné náklady

### viz **Společná pravidla pro způsobilost výdajů**

**!!!** Způsob vykazování nákladů je závazně stanoven při podání žádosti a změna v průběhu realizace projektu není možná

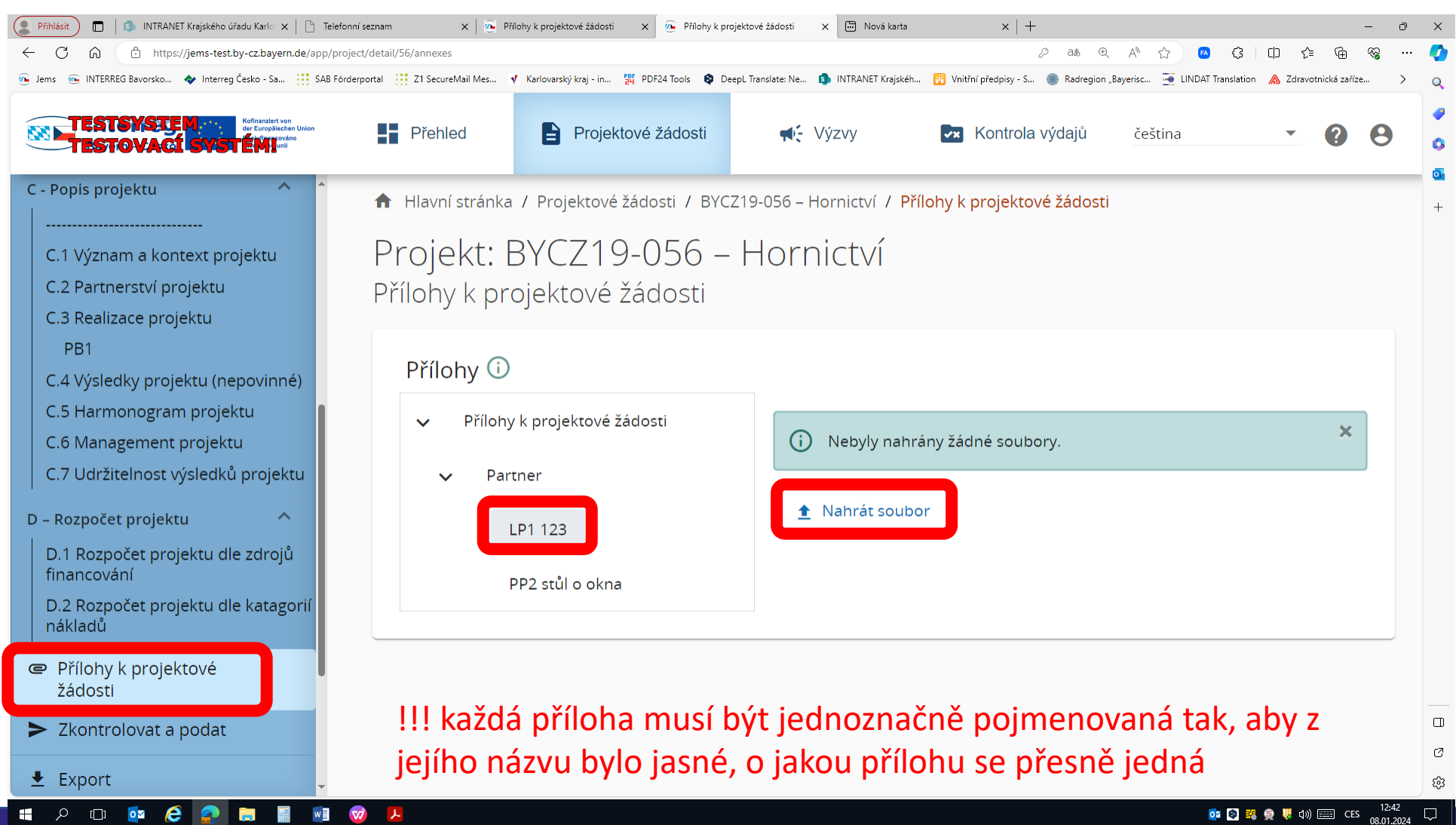

20

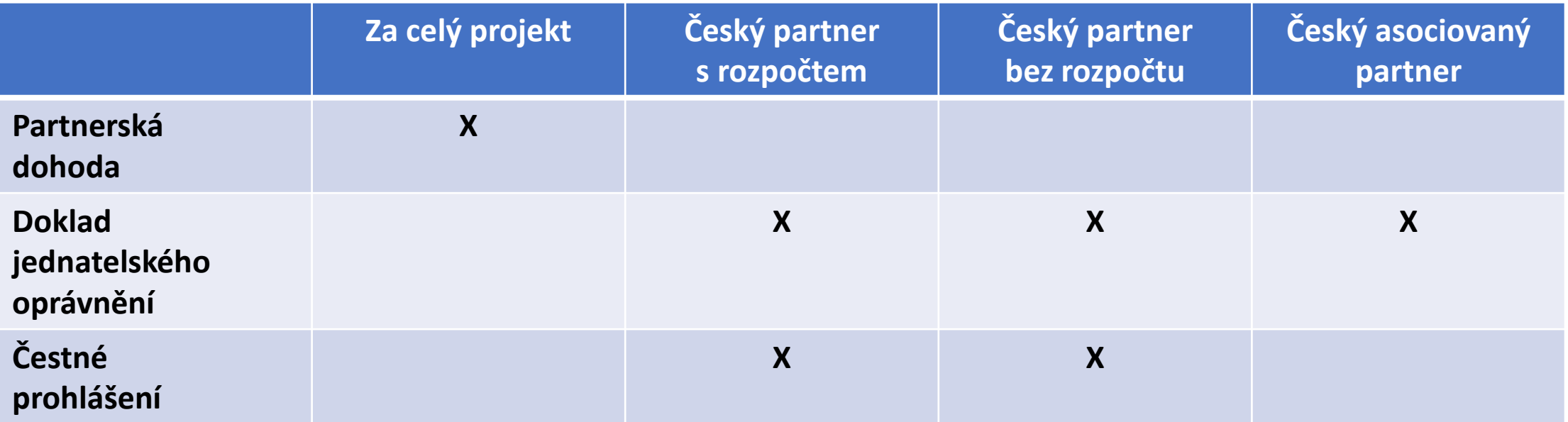

• **projekty uplatňující personální náklady paušálem** - tabulka pro výpočet paušální sazby pro náklady na zaměstnance

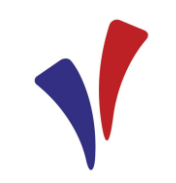

- Všechny přílohy jsou dostupné na https://www.bycz.eu/cs/dokumenty/
- Přílohy "**Partnerská dohoda**" a "**Zásadní význam v žádosti uvedených údajů pro udělení dotace**" (jen bavorský partner) lze generovat přímo v Jems → přílohy se tak automaticky předvyplní
- Po podepsání dokumentů můžete tyto dokumenty nahrát ve formátu \*.pdf mezi "Přílohy k projektové žádosti".

!!! Přílohu lze nahrát vždy buď jako scan dokumentu s originálními podpisy nebo jako elektronický originál s elektronickými podpisy, nikoli však jako kombinaci obou způsobů v jednom dokumentu.

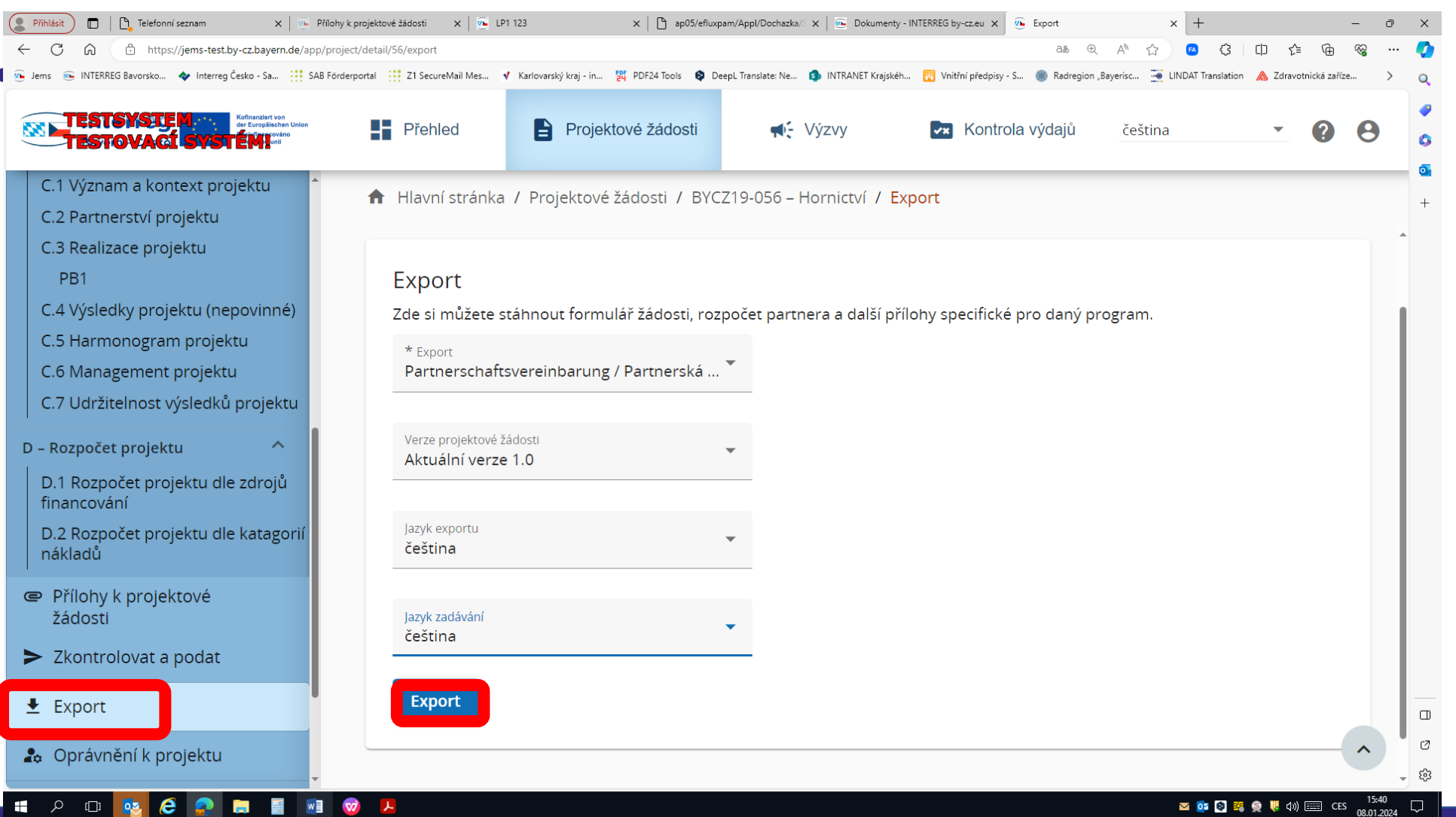

# KONTROLA ŽÁDOSTI PŘED PODÁNÍM

- Před podáním žádosti je nutné provést její kontrolu v sekci "Zkontrolovat a podat"  $\rightarrow$ "Provést kontrolu před podáním"
- Systém následně provede kontrolu z hlediska úplnosti

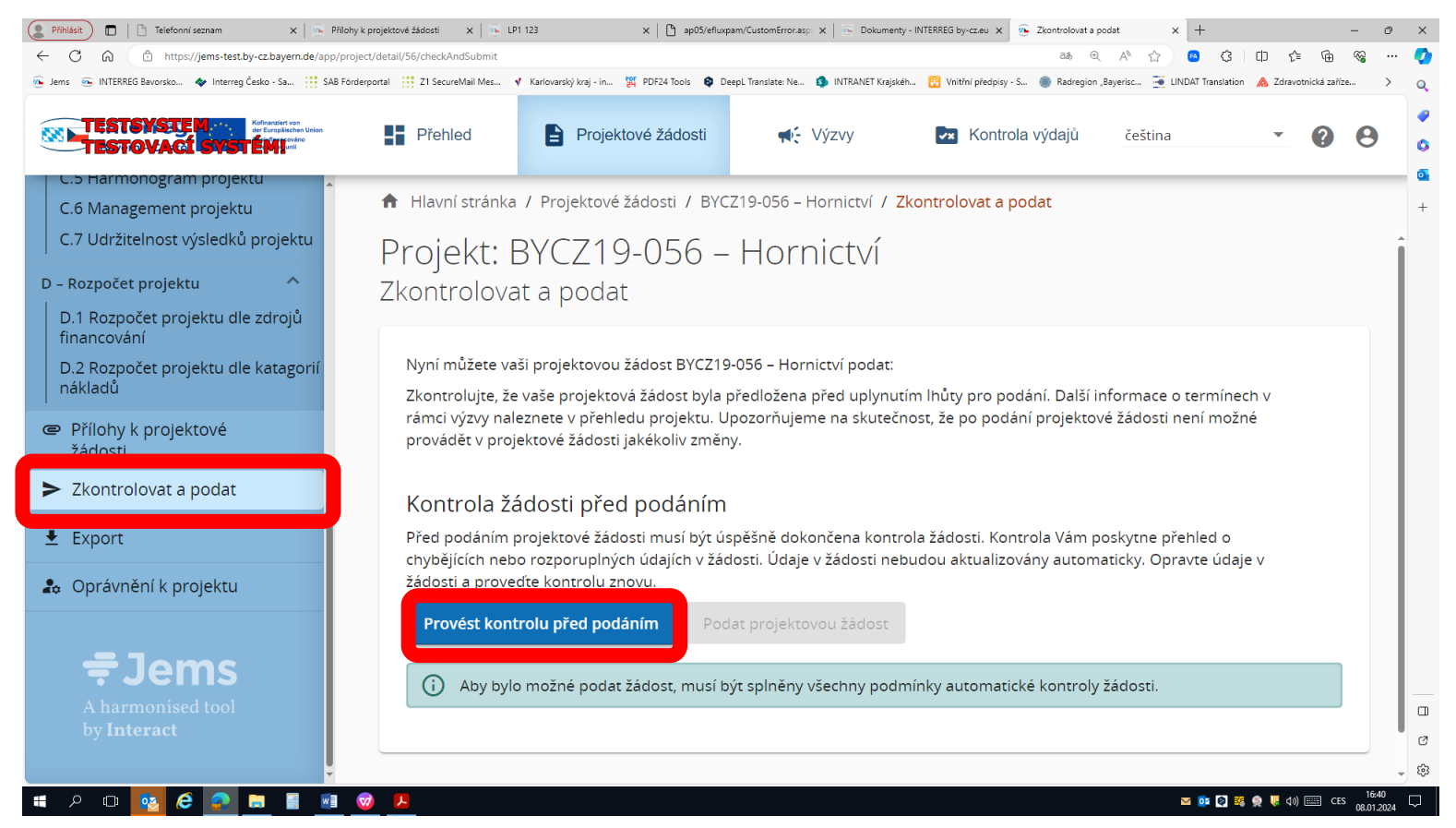

# KONTROLA ŽÁDOSTI PŘED PODÁNÍM

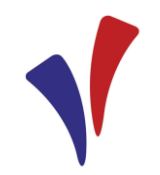

- V případě chybějících informací se objeví u dané sekce červený vykřičník
- Po doplnění chybějících informací je nutné kontrolu provézt znovu
- Poté, co se po opravě všech sekcí objeví zelená fajfka, je možné žádost podat

#### Kontrola žádosti před podáním

Před podáním projektové žádosti musí být úspěšně dokončena kontrola žádosti. Kontrola Vám poskytne přehled o chybějících nebo rozporuplných údajích v žádosti. Údaje v žádosti nebudou aktualizovány automaticky. Opravte údaje v žádosti a proveďte kontrolu znovu.

#### Provést kontrolu před podáním

Podat projektovou žádost

Aby bylo možné podat žádost, musí být splněny všechny podmínky automatické kontroly žádosti.

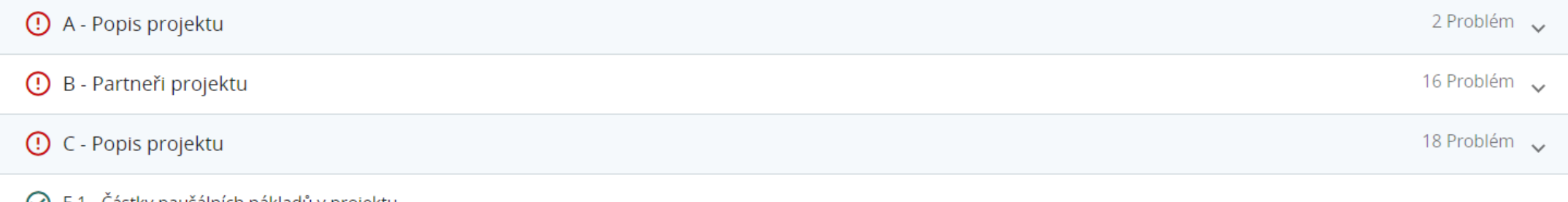

#### (✓) E.1 - Cástky paušalních nákladů v projektu

## PODÁNÍ ŽÁDOSTI

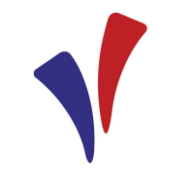

- Před podáním je důležité zkontrolovat zvlášť, zda byly nahrány všechny potřebné přílohy
- Po kliknutí na "Podat projektovou žádosť" je ještě nutné potvrdit "Prohlášení o souhlasu"
- "Prohlášení o souhlasu" je možné nalézt také na stránkách programu https://www.by-cz.eu/cs/dokumenty/
- **Po úspěšném podání žádosti obdržíte Vy a všichni Vaši partneři potvrzení e-mailem.**

## STAŽENÍ ŽÁDOSTI

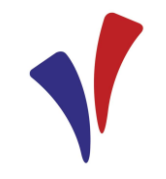

- Vedoucí partner může projektovou žádost kdykoliv stáhnout → podepsané písemné prohlášení obsahující: ID projektu, název projektu, datum, místo, jméno a podpis statutárního orgánu organizace vedoucího partnera.
- Po stažení žádosti má vedoucí partner i ostatní projektoví partneři práva ke čtení žádosti v systému Jems.
- Pokud chce vedoucí partner podat novou žádost v programu INTERREG Bavorsko – Česko 2021–2027, může ji podat v Jems s novým ID projektu při zohlednění požadavků příslušné výzvy.

### **Děkuji za pozornost.**

#### **Kamila Voštová**

oddělení přeshraničních projektů odbor regionálního rozvoje, KÚKK kamila.vostova@kr-karlovarsky.cz 354 222 375, 736 650 152

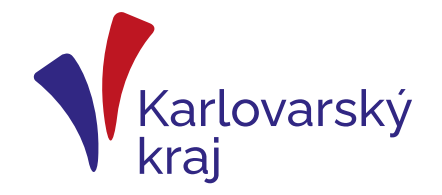